# **User's Guide to the LMD-6000**

# **Laser Micro-dissection**

**System**

## **Start-up Procedure for Leica LMD-6000.**

- 1. Turn on mercury lamp by pressing the rocker switch; a. beige box to left of microscope, on top of laser controller
- 2. Turn on laser by turning key to "1";
	- a. gray box left of microscope
- 3. Activate the laser by pressing small red button;
	- a. the red light to the right of the button will turn green after  $\sim$ 10 min.
- 4. Turn on the microscope controller, pressing rocker switch on its front panel; a. located behind the monitor
- 5. Turn on computer, pressing small dark button above the "Dell" insignia; a. located on floor to right of desk
- 6. [Optional] Turn on monitor by pressing the button located at top center, usually it's left on;
- 7. Start Laser Microdissection software by double click on its desktop icon.

# **Shut-down Procedure.**

- 1. Quit software, 'File>Exit';
- 2. Turn off laser by turning key to "0";
- 3. Turn off the mercury lamp with the rocker switch;
- 4. Turn off the microscope controller with its rocker switch;
- 5. Turn off the computer;
- 6. Turn off the monitor by pressing its power button.

# **Do Not Rotate the Camera!!!**

The camera should be positioned with the tripod screw holes facing the eyepieces. Direction of travel of the stage should be the same as on the screen.

# **Loading specimen tubes.**

- 1. Click on the rightmost 'Unload' button in the software menu bar;
- 2. Insert or remove tube holder;
- 3. Choose the correct size tubes for the selected holder,
	- a. holders are labeled by size of tube: "0.2" or "0.5" at far right region
- 4. Load tubes
	- a. support tube holder with 1 hand, with openings towards your body
	- b. grab tube with other hand and set cap into the inset and pull towards your body until it seats in the indent
	- c. fold the tube back under the holder until the tip is gripped by the pair of supports
- 5. Place tube holder into stage support with caps facing upwards, there is only 1 way it will fit;
- 6. Click on 'OK' in the loading window;
- 7. Label a tube position by clicking about 4 mm above the desired tube position and entering up to 5 characters;
- 8. The center position is kept empty for viewing the sample.

#### **Loading specimen slides.**

- 1. Click on the lefthand 'Unload' button to lower the stage (to left of tube unload);
- 2. [Optional] Remove the laser safety shield;
- 3. Withdraw specimen holder by pulling towards yourself;
- 4. Slides are oriented with the section and film facing downwards, sections are below the film;
- 5. Insert the end nearest to you against the wire retainer and press lightly on the far end of the slide until it drops into position;
- 6. Do not press too hard, or the wire will bend;
- 7. The wire should be pressing against the near, right corner of the slide;
- 8. Slide the holder back into position on the stage;
- 9. Click on "Continue";
- 10.Replace the laser safety shield **Laser will not fire unless the safety shield is correctly in place**.

#### **Laser Control.**

- 1. Under the Laser Menu, select 'Control...' to display laser control window;
- 2. 'Power' selects the fraction of laser output to apply to the cutting beam; a. setting too high may produce an overly wide beam
- 3. 'Speed' controls how quickly the line is cut, low values increase amount of cutting;
- 4. 'Specimen balance' changes the current settings to provide more or less cutting;
- 5. 'Factory Settings' returns the settings to the factory defaults for the selected objective lens;
- 6. 'Offset' focus offset for the lens, set at the factory for each lens;
- 7. 'Apply' sets the current settings as the default for the lens;

#### **Laser Calibration.**

- 1. Select 'Draw + Cut' from the tool window;
- 2. Open the Control window;
- 3. Select 'Calibrate...' and move to a clear region of the film;
- 4. Click "Yes" to continue;
- 5. The system will cut a "+" in the lower right corner of the image;
- 6. You will position the cursor crosshair centered on this pattern and left-click;
- 7. Steps 5 and 6 will be repeated for the remaining 3 corners.
- 8. Ignore that the cut crosses will be opposite as described in the calibration window.

## **Cutting Line Attributes.**

- 1. Open 'Cut Line Attributes from the 'Options'>'Settings' menu;
- 2. Line Thickness sets thickness of the line as it appears on the display, does not affect actual cutting;
- 3. Line Compression higher values speed the cut by removing x,y points from the drawn line, but you may get less energy delivered along the trace.

#### **Saving Your Settings.**

The settings for your laser microdissection may be saved for future use.

- 1. Adjust the LMD-6000 to produce to produce satisfactory results for you specimen;
- 2. Click on 'Save Application Configuration' under the File menu;
- 3. When needing to replicate these settings, select 'Restore Application Configuration';
- 4. Default behavior is for the software to open with the most recently used settings;
- 5. You may revert laser settings to the factory presets for each lens from the Laser Control window;

#### **Selecting Objectives.**

- 1. Under the 'Magnification' menu, choose the desired objective.
- 2. Obtain brightfield illumination by selecting "No cap" position from the specimen tube controller in the lower left corner of the software window.
- 3. Select the desired cap position when cutting.

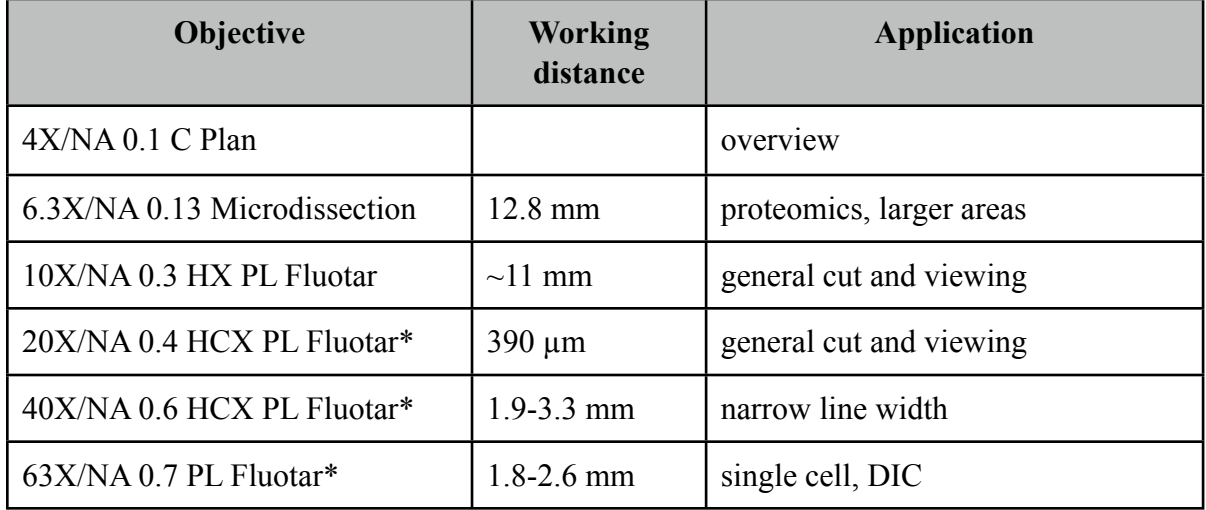

\*Coverslip correction collar

 $63X - 2$  µm wide cut  $40X - 4$  um wide cut

Camera: HV-D20 3-chip CCD (Hitachi)

#### **Selecting specimens.**

- 1. Any slide in the 3-slide stage holder is selected by a single click on the desired slide position;
- 2. Moving between the slides in the holder requires selecting desired slide, the manual controls will not move the stage that far.

#### **Obtaining an overview of the specimen.**

- 1. Bring your specimen into focus with a low magnification objective;
- 2. Select Options>Specimen Overview from the menu bar;
- 3. From the Specimen Overview window, press 'Create Specimen Overview';
- 4. Position the upper left corner of the specimen in the eyepieces
- 5. Click 'Save top/left position';
- 6. Position the lower right corner of the specimen in the eyepieces
- 7. Click 'Save bottom/right position';
- 8. The diagonal buttons will toggle the stage between the 2 corners for adjusting positions;
- 9. Press 'Scan' at bottom of setup window;
- 10.If you press 'Save Scan', the montage will be saved;

#### **Viewing the cut specimen in the collector cup.**

- 1. Press the 'Collector' button in the toolbar;
- 2. The stage will move the the collection cup will come into view.

#### **Selecting regions of interest with DIC.**

Differential interference contrast (DIC) is only available for the 60X objective.

The 'Move + Cut' option is not available in DIC because the polarization extinguishes the laser beam.

- 1. Switch to the 60X objective, Magnification>lens;
- 2. Select DIC from the Illumination menu, TL-DIC;
- 3. Adjust DIC optimal contrast:
	- a. use the analyzer wheel, located on the front, right corner of the microscope stand, just above the lens turret
- 4. Select the 'Draw + Cut' option for cutting shapes, right hand panel of the software;
- 5. Select the type of shape to draw;
- 6. Draw outlines around the desired structures:
	- a. You will be prompted for a cap with each outline;
- 7. Click on 'Start Cut';
- 8. The software will switch the microscope to transmitted light, make the cuts, then switch back to DIC, automatically;
- 9. Remove shapes from the Shape List and proceed with the next field of view.

Movies of LMD6000 operations.

[http://www.leica-microsystems.com/products/light-microscopes/life-science-research/laser](http://www.leica-microsystems.com/products/light-microscopes/life-science-research/laser-microdissection/details/product/leica-lmd-software/showcase/)[microdissection/details/product/leica-lmd-software/showcase/](http://www.leica-microsystems.com/products/light-microscopes/life-science-research/laser-microdissection/details/product/leica-lmd-software/showcase/)